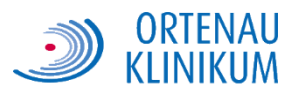

## **Information zum Patienteninternet**

Sehr geehrte Patientinnen und Patienten,

das Ortenau Klinikum bietet Ihnen die Möglichkeit, einen Zugang zum Internet während Ihres stationären Aufenthaltes zu erhalten.

Welche Voraussetzungen müssen erfüllt sein?

- 1. Sie benötigen ein WLAN-fähiges Endgerät (z.B. Laptop, Smartphone).
- 2. Das Endgerät muss auf dynamische IP-Adressvergabe eingestellt sein.
- 3. Es sprechen keine medizinischen Gründe gegen die Nutzung des Patienteninternets bitte klären Sie dies gegebenenfalls vorab mit Ihrem Arzt (z.B. bei Arbeitsüberlastung).
- 4. Bei der Nutzung in Mehrbettzimmern sind Ihre Mitpatienten einverstanden, dass Sie z. B. einen Laptop nutzen.

#### Wie erhalte ich Zugang zum Patienteninternet?

Ein Internetticket können Sie an den Standorten Lahr und Ettenheim an der Pforte/am Empfang täglich von 8:00 - 20:00 Uhr erwerben. Sie erhalten hier einen persönlichen Zugang (Benutzernamen und Kennwort). Von nun an können Sie z.B. mit Ihrem eigenen Laptop das Internet in den entsprechend mit WLAN ausgeleuchteten Bereichen nutzen.

WLAN steht Ihnen am Standort Lahr in den folgenden Räumlichkeiten zur Verfügung:

- In den Geschosshallen des Hauptgebäudes
- In den Aufenthaltsräumen der A-Stationen
- In den Querzimmern der A-Stationen
- Vollflächig auf den Stationen 7a und 8a

Am Standort Ettenheim steht Ihnen Internet in den folgenden Räumen zur Verfügung:

- Im Café Miteinander
- In den Aufenthaltsräumen der Stationen EG/E1/E2

In angrenzenden Räumen können Sie je nach Signalstärke ggf. ebenfalls Internetempfang haben. Dies können wir jedoch nicht garantieren.

Was kostet ein Internetticket?

Internettickets können für folgende Zeiträume gegen Barzahlung gekauft werden:

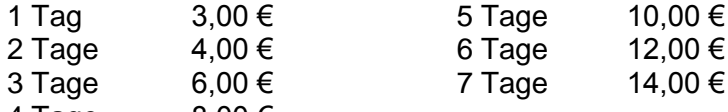

4 Tage  $8.00 \in$ 

Patienten mit Wahlleistung Unterkunft steht das WLAN kostenlos zur Verfügung. Bitte holen Sie das Internetticket ebenfalls an der Pforte/am Empfang ab.

Die Laufzeit des Tickets beginnt, sobald das Ticket gedruckt wurde. Das Ticket wird bei einem Verlust nicht ersetzt. Bei früherem Verlassen des Hauses erfolgt keine Rückerstattung von nicht genutzten Tagen.

#### Wie funktioniert das Patienteninternet?

Verbinden Sie Ihr Endgerät mit dem WLAN PatInet. Für Apple Endgeräte beachten Sie bitte Punkt 4.4 dieser Anleitung. Nachdem ihr Endgerät mit dem WLAN verbunden ist, öffnen Sie den Internetbrowser und geben Sie die gewünschte Internetadresse ein. Es erscheint folgender Dialog:

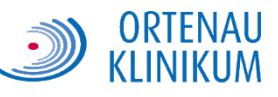

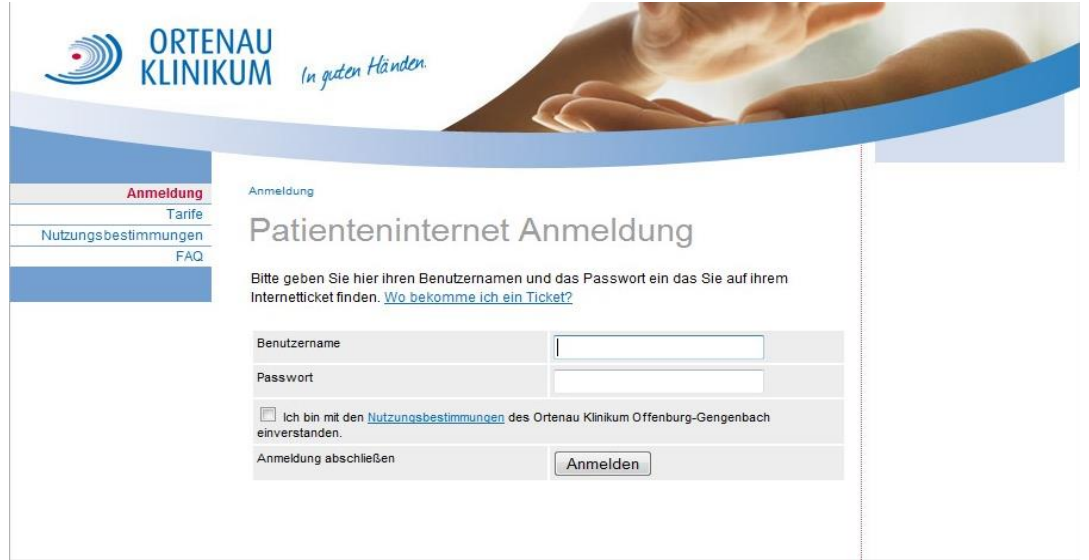

Geben Sie hier den Benutzernamen und das Kennwort aus dem Ticket ein. Sie müssen die Nutzungsbestimmungen akzeptieren, ansonsten ist eine Anmeldung nicht möglich. Die Nutzungsbestimmungen können Sie auch vor dem Erwerb eine Tickets über die linke Navigation einsehen.

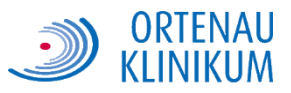

# **Anleitung zur Nutzung des Patienteninternets**

Diese Anleitung bezieht sich ausschließlich auf das Betriebssystem **Windows 7** sowie den **Microsoft Internet Explorer**.

### **1. WLAN aktivieren**

Aktivieren Sie zunächst das WLAN (auch Wi-Fi genannt) an Ihrem Gerät. Bei vielen Notebooks wird WLAN über eine **Taste** bzw. eine **Tastenkombination** (meist die "Fn" – Taste + eine der Tasten "F1" - "F12") aktiviert/deaktiviert.

### Beispiele:

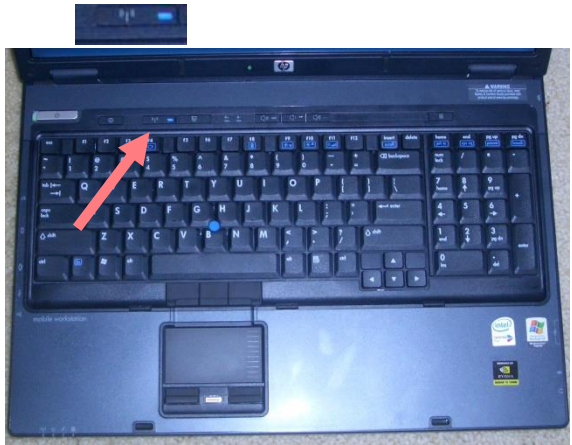

Eine Taste aktiviert/deaktiviert das WLAN. Eine Tastenkombination aktiviert/deaktiviert das WLAN.

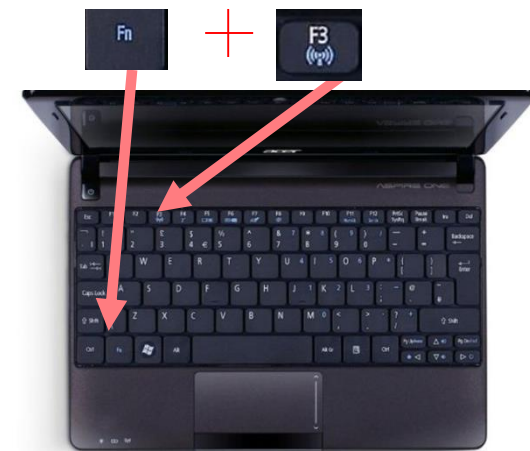

## **2. Verbindung aufbauen**

Klicken Sie das Symbol mit der **linken Maustaste** an um alle Netzwerke anzeigen zu lassen.

Sie bekommen eine Liste aller verfügbaren WLAN Netzwerke angezeigt. Wählen Sie hier das Netzwerk **PatInet** aus. Setzen Sie den Haken bei **"Verbindung automatisch herstellen",** damit sich Ihr Gerät zukünftig automatisch mit dem Patienteninternet verbinden kann. Klicken sie anschließend auf **"Verbinden"**.

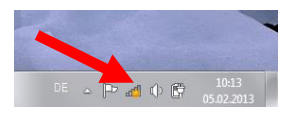

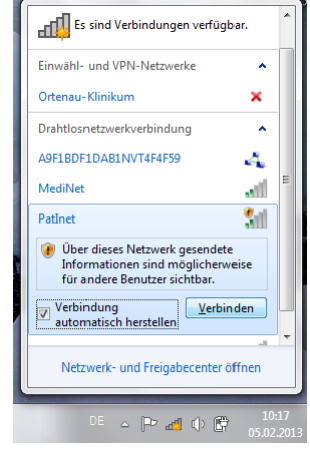

Sobald der Verbindungsaufbau abgeschlossen ist, wird Ihnen folgendes Fenster angezeigt:

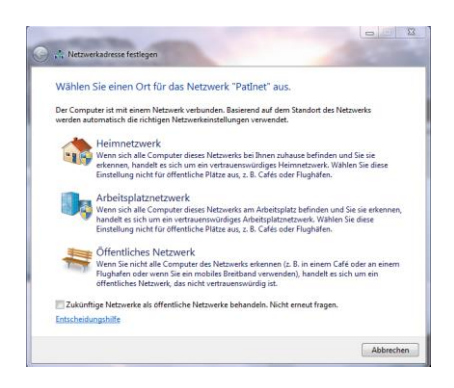

Wählen Sie hier die Option **"Öffentliches Netzwerk"** aus und klicken Sie anschließend auf **"Schließen"**.

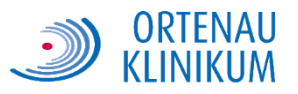

### **3. Anmeldung**

Starten Sie den Browser und rufen Sie eine beliebige Internetseite auf, damit Sie auf die Anmeldeseite weitergeleitet werden. Tragen Sie hier die **Zugangsdaten** ein, welche Sie beim Kauf Ihres Tickets erhalten haben. Bitte beachten Sie unsere

**Nutzungsbestimmungen**. Diese müssen akzeptiert werden, sofern Sie die Internetverbindung nutzen wollen. Setzen Sie den Haken in dem entsprechenden Feld und klicken Sie auf "Anmelden".

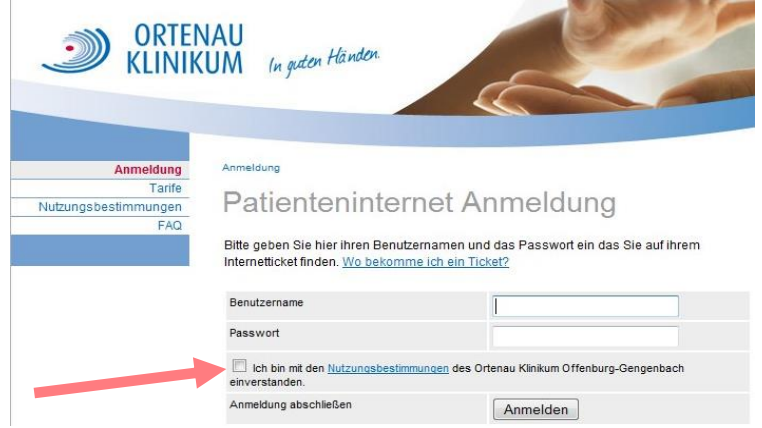

### **4. Mögliche Fehlerquellen**

### <span id="page-3-0"></span>**4.1 Netzwerkadapter ist deaktiviert**

Öffnen Sie die Adaptereinstellungen Ihres Gerätes: **Start → "ncpa.cpl" eintippen → Enter**

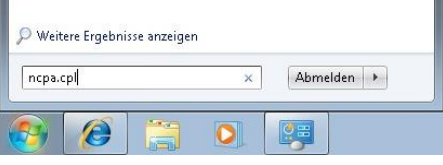

Klicken Sie nun mit der rechten Maustaste auf "Drahtlose Netzwerkverbindung" und wählen Sie "aktivieren".

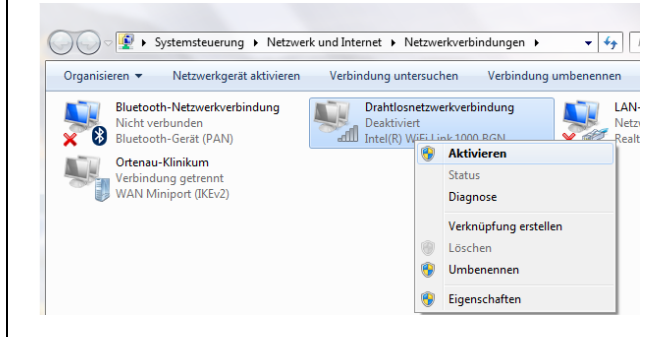

### **4.2 DHCP-Einstellungen prüfen**

Öffnen Sie wie in Punkt [4.1](#page-3-0) die Adaptereinstellungen Ihres Gerätes und klicken Sie mit der rechten Maustaste auf die **"Drahtlosnetzwerkverbindung"**. Wählen Sie

**"Eigenschaften"** aus und stellen Sie sicher, dass die Option **"Internetprotokoll Version 4 (TCP/IPv4)"** angehakt ist.

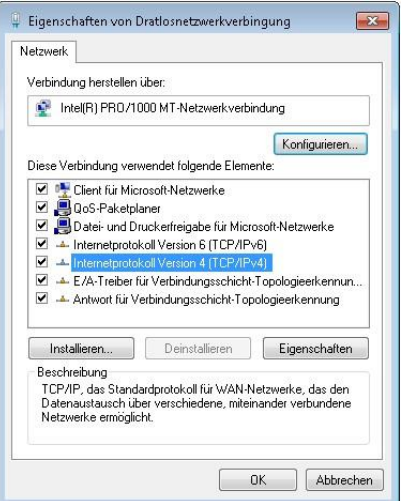

**Doppelklicken** Sie auf das Internetprotokoll Version 4 und konfigurieren Sie folgende Einstellungen. Abschließend alle Fenster mit "OK" schließen.

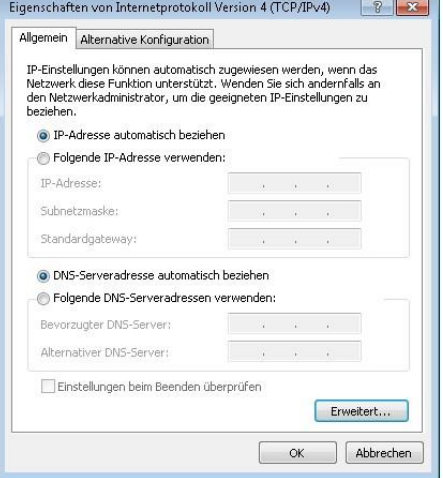

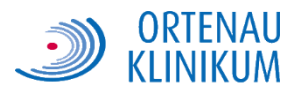

### **4.3 Proxy-Einstellungen prüfen**

Starten Sie den Internet Explorer und klicken Sie auf **Extras → Internetoptionen**  Wechseln Sie zur Registerkarte **"Verbindungen"** und wählen Sie die Option "LAN-Einstellungen" aus:

Konfigurieren Sie folgende Einstellungen: Abschließend alle Fenster mit **"OK"** schließen.

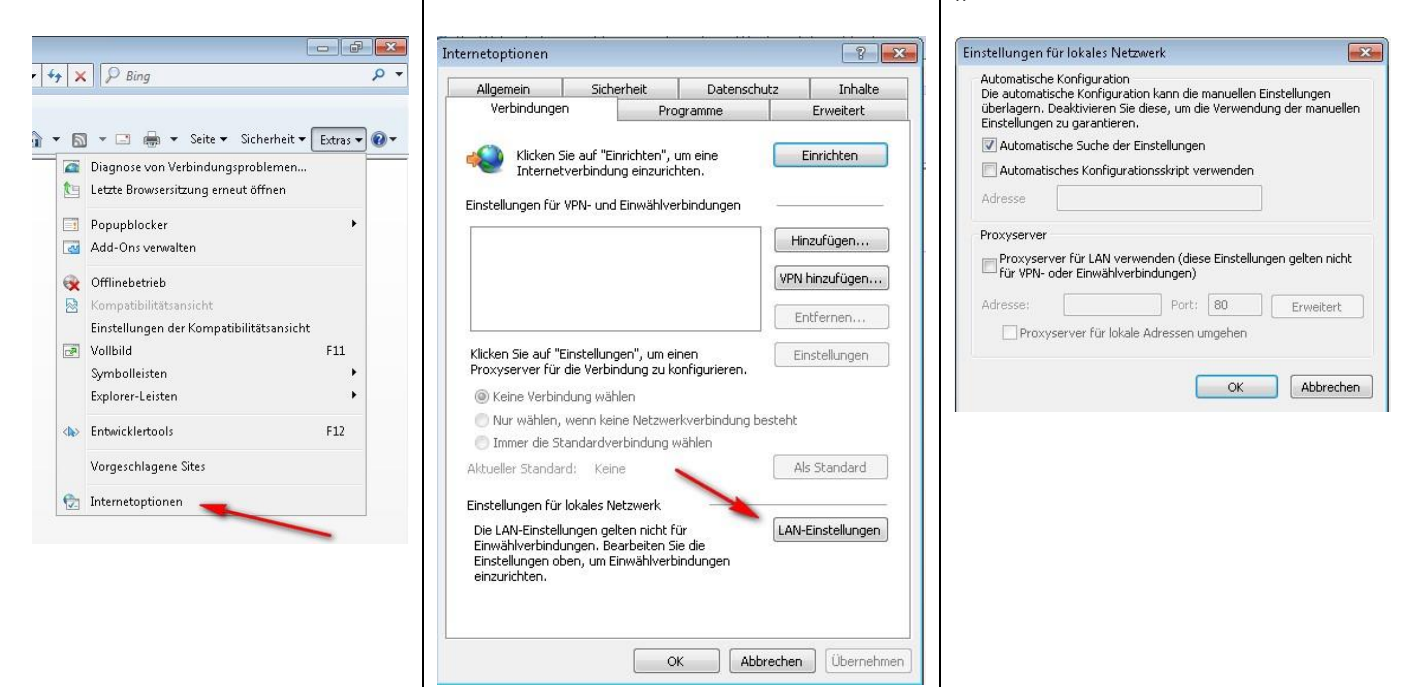

### **4.4 Einstellungen für Apple Endgeräte**

Für Apple Endgeräte (iPhone, iPad) sind folgende Einstellungen erforderlich:

#### Öffnen Sie die Netzwerkeinstellungen über **Einstellungen → WLAN**

Wählen Sie nun **PatInet** aus und vergewissern Sie sich dass die Optionen "Autom. verbinden" und "Autom. anmelden" deaktiviert sind. Aktivieren Sie zudem die Einstellungen "DHCP" und "Autom.".

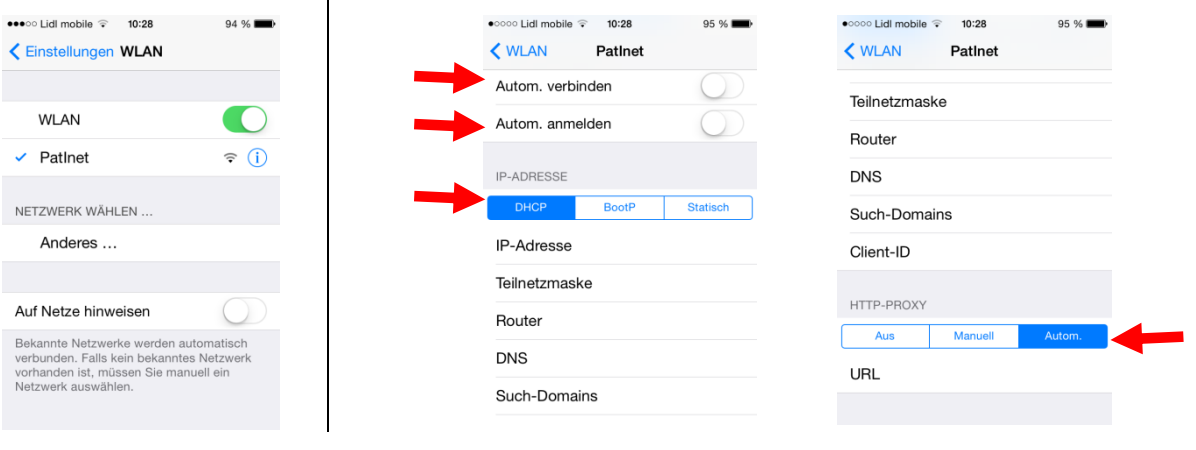